**Purpose:** This document will describe where to find your control serial number or system ID, Key-A, number.

There are a few methods that can be used to identify your Centroid control. The quickest way is using the serial tag, which can be located on your remote handheld jog pendant, console, or electrical enclosure.

The serial tag is located either on the right-hand side or on the back of the console or on the back of the remote handheld jog pendant and it will look like the following:

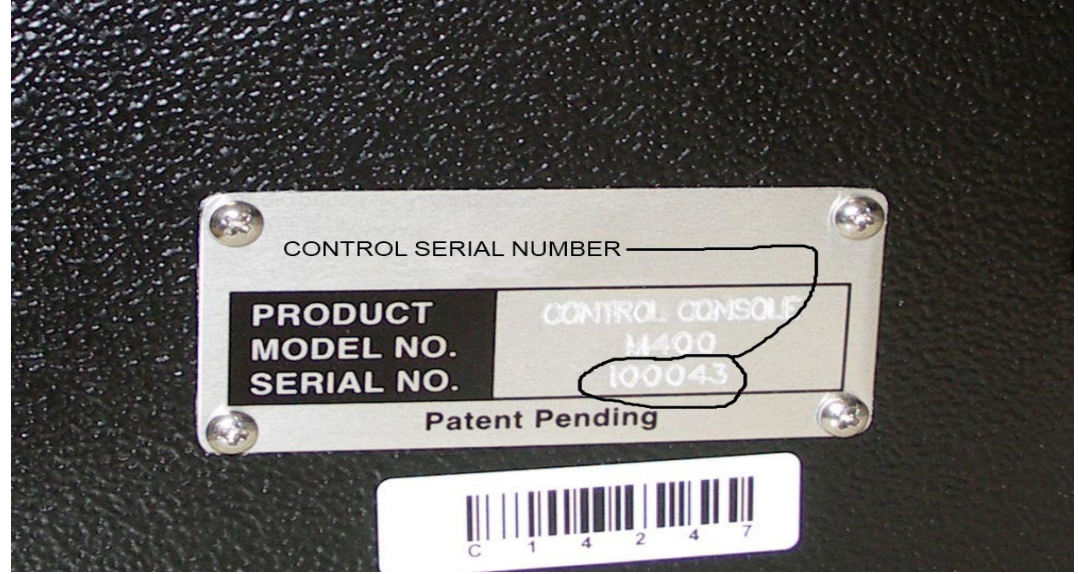

The tag on the electrical enclosure is located on the upper right hand corner of the electrical cabinet door and will look like the following:

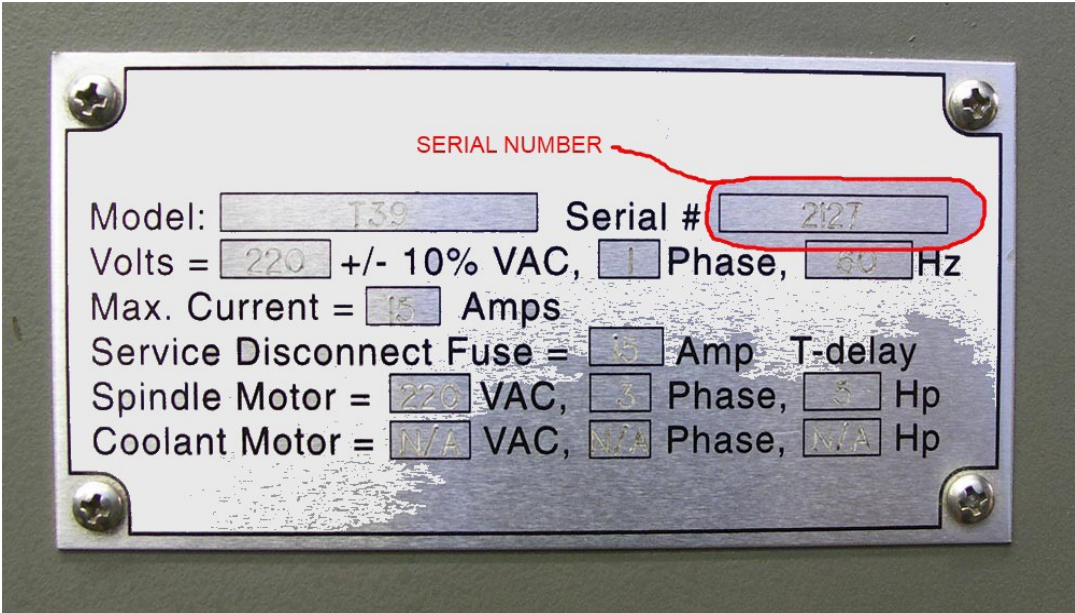

The second method to identify your control serial number is using the system ID number from your control. The system ID number is located in the Options menu. To get to the Options menu, from the main screen press **F7-Util** then **F8- Options**. You will be able to locate your system ID near the center of the screen on the right-hand side, as shown below:

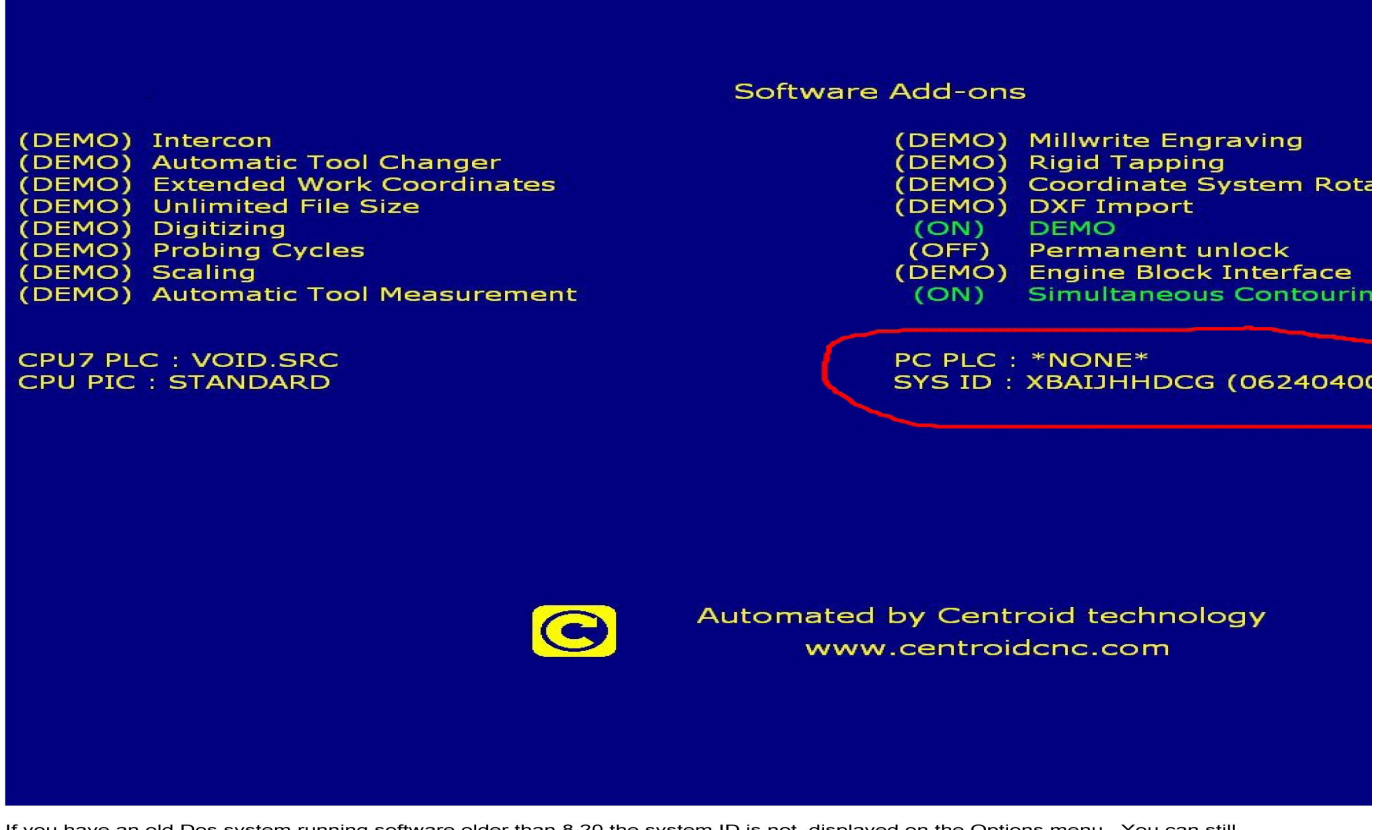

If you have an old Dos system running software older than 8.20 the system ID is not displayed on the Options menu. You can still access it through the Parameters menu. To gain access to the Parameters menu, from the main screen press F1-Setup, F3-Config, enter default password 137, and then F3-Params. The F2 button will no be displayed on the screen but if you press F2 the encrypt code will pop up in the center of the screen. That is also your system ID in it's encrypted format (alpha code).

If you are unable to see anything, you may have a even older version of CNC7 software that requires you to press and hold the ALT key and then press the F2 do display the encrpt code.

**Document History** 

If you have an old DOS system running CNC7 software older than v8.20, the system ID is not displayed in the Options menu. You can still access it but it is through the Parameters menu. To gain access to the Parameters menu, from the main screen press **F1-Setup** then **F3-Config**, then enter the password. The default password is **137**. Then press **F3- Params**. The **F2** button will no be displayed on the screen but if you press **F2** the encrypted code will pop up in the center of the screen. That is also your system ID in it's encrypted format (alpha code).

If you are unable to see anything, you may have an even older version of CNC7 software that requires you to press and hold the **ALT** key and then press the **F2** to display the encrypted code.

**Document History**

Rev1 Created on 2012-07-05 by #270